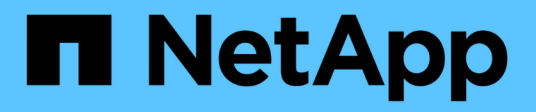

# **Gestire i volumi delle applicazioni**

SnapCenter Software 4.7

NetApp January 18, 2024

This PDF was generated from https://docs.netapp.com/it-it/snapcenter-47/protect-sco/add-applicationvolume.html on January 18, 2024. Always check docs.netapp.com for the latest.

# **Sommario**

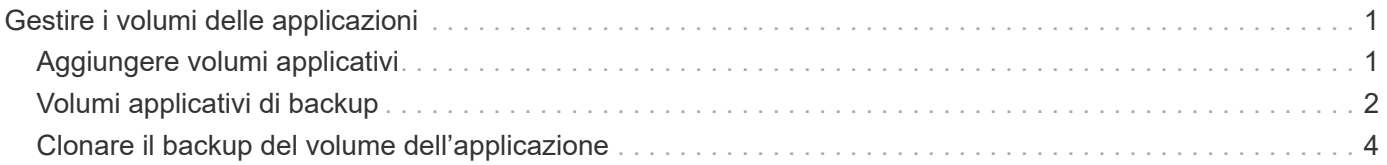

# <span id="page-2-0"></span>**Gestire i volumi delle applicazioni**

# <span id="page-2-1"></span>**Aggiungere volumi applicativi**

SnapCenter supporta il backup e la clonazione dei volumi applicativi del database Oracle. Aggiungere manualmente i volumi dell'applicazione. Il rilevamento automatico dei volumi delle applicazioni non è supportato.

### **Fasi**

- 1. Nel riquadro di navigazione a sinistra, fare clic su **Resources**, quindi selezionare il plug-in Oracle Database dall'elenco.
- 2. Fare clic su **Add Application Volume** (Aggiungi volume applicazione).
- 3. Nella pagina Name (Nome), eseguire le seguenti operazioni:
	- Nel campo Name (Nome), immettere il nome del volume dell'applicazione.
	- Nel campo host Name (Nome host), immettere il nome dell'host.
- 4. Nella pagina Storage Footprint, inserire il nome del sistema di storage, selezionare uno o volumi e specificare i LUN o le Qtree associati.

È possibile aggiungere più sistemi storage.

- 5. Esaminare il riepilogo, quindi fare clic su **fine**.
- 6. Nella pagina Resources (risorse), selezionare **Application Volume** (Volume applicazione) dall'elenco **View** (Visualizza) per visualizzare tutti i volumi delle applicazioni aggiunti.

# **Modificare il volume dell'applicazione**

Se non vengono creati backup, è possibile modificare tutti i valori specificati durante l'aggiunta del volume dell'applicazione. Se il backup viene creato, è possibile modificare solo i dettagli del sistema di storage.

## **Fasi**

- 1. Nel riquadro di navigazione a sinistra, fare clic su **Resources**, quindi selezionare il plug-in Oracle Database dall'elenco.
- 2. Nella pagina Resources (risorse), selezionare **Application Volume** (Volume applicazione) dall'elenco **View** (Visualizza).
- 3.

Fare clic su  $\begin{bmatrix} 1 & 1 \\ 1 & 2 \end{bmatrix}$  per modificare i valori.

# **Eliminare il volume dell'applicazione**

Quando si elimina un volume dell'applicazione, se sono presenti backup associati al volume dell'applicazione, il volume dell'applicazione viene messo in modalità di manutenzione e non vengono creati nuovi backup e non vengono conservati backup precedenti. Se non sono associati backup, tutti i metadati verranno eliminati.

Se necessario, SnapCenter consente di annullare l'operazione di eliminazione.

- 1. Nel riquadro di navigazione a sinistra, fare clic su **Resources**, quindi selezionare il plug-in Oracle Database dall'elenco.
- 2. Nella pagina Resources (risorse), selezionare **Application Volume** (Volume applicazione) dall'elenco **View** (Visualizza).
- 3. Fare clic su  $\frac{1}{\ln 2}$  per modificare i valori.

# <span id="page-3-0"></span>**Volumi applicativi di backup**

# **Eseguire il backup del volume dell'applicazione**

Se il volume dell'applicazione non fa parte di alcun gruppo di risorse, è possibile eseguire il backup del volume dell'applicazione dalla pagina risorse.

### **A proposito di questa attività**

Per impostazione predefinita, vengono creati i backup del gruppo di coerenza (CG). Se si desidera creare backup basati su volume, impostare il valore **EnableOracleNdvVolumeBasedBackup** su true nel file *web.config*.

### **Fasi**

- 1. Nel riquadro di navigazione a sinistra, fare clic su **Resources**, quindi selezionare il plug-in Oracle Database dall'elenco.
- 2. Nella pagina Resources (risorse), selezionare **Application Volume** (Volume applicazione) dall'elenco **View** (Visualizza).
- 3. Fare clic su , quindi selezionare il nome host e il tipo di database per filtrare le risorse.

Quindi fare clic su per chiudere il riquadro del filtro.

4. Selezionare il volume dell'applicazione di cui si desidera eseguire il backup.

Viene visualizzata la pagina Application volume-Protect.

5. Nella pagina Resource, eseguire le seguenti operazioni:

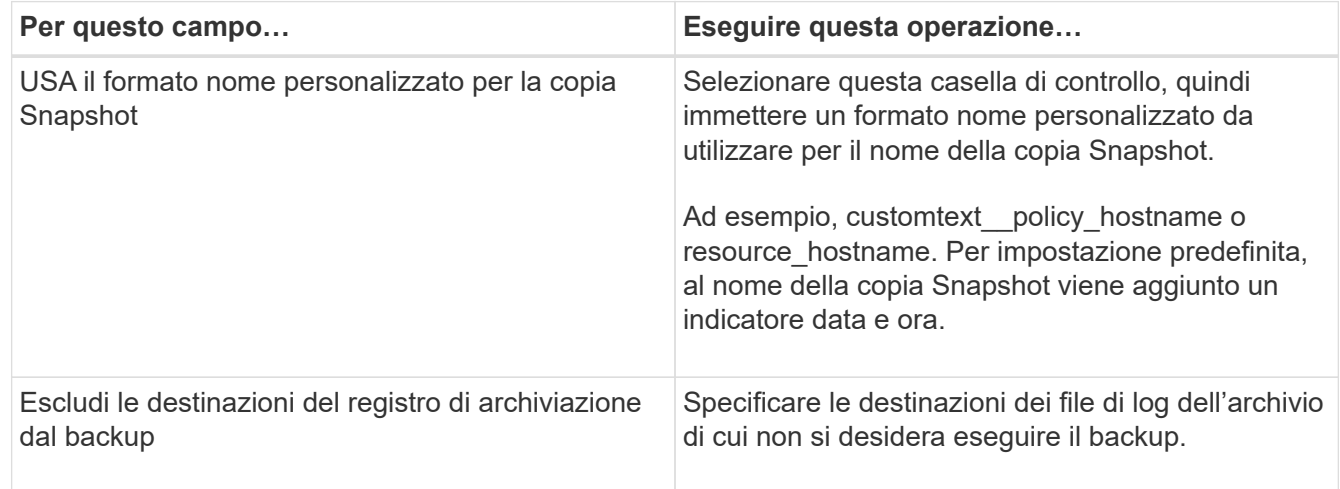

6. Nella pagina Criteri, attenersi alla seguente procedura:

a. Selezionare uno o più criteri dall'elenco a discesa.

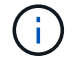

Puoi anche creare una policy facendo clic su  $\vert$  +  $\vert$ .

Nella sezione Configure schedules for selected policies (Configura pianificazioni per policy selezionate), vengono elencati i criteri selezionati.

b.

Fare clic su  $\vert$ <sup>+</sup> Nella colonna Configure Schedules (Configura pianificazioni) per il criterio per il quale si desidera configurare una pianificazione.

c. Nella finestra Add schedules for policy *policy\_name*, configurare la pianificazione, quindi fare clic su **OK**.

*policy\_name* è il nome del criterio selezionato.

Le pianificazioni configurate sono elencate nella colonna Applied Schedules (Pianificazioni applicate).

7. Nella pagina notifica, dall'elenco a discesa **Email preference** (Preferenze email), selezionare gli scenari in cui si desidera inviare i messaggi e-mail.

È inoltre necessario specificare gli indirizzi e-mail del mittente e del destinatario e l'oggetto dell'e-mail. Se si desidera allegare il report dell'operazione di backup eseguita sulla risorsa, quindi selezionare **Allega report del processo**.

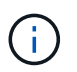

Per la notifica via email, è necessario aver specificato i dettagli del server SMTP utilizzando la GUI o il comando PowerShell Set-SmtpServer.

8. Esaminare il riepilogo, quindi fare clic su **fine**.

Viene visualizzata la pagina della topologia del volume dell'applicazione.

- 9. Fare clic su **Esegui backup ora**.
- 10. Nella pagina Backup, attenersi alla seguente procedura:
	- a. Se sono stati applicati più criteri alla risorsa, selezionare il criterio da utilizzare per il backup dall'elenco a discesa **Policy**.
	- b. Fare clic su **Backup**.
- 11. Monitorare l'avanzamento dell'operazione facendo clic su **Monitor** > **Jobs**.

## **Eseguire il backup del gruppo di risorse dei volumi dell'applicazione**

È possibile eseguire il backup del gruppo di risorse contenente solo volumi applicativi o una combinazione di volumi applicativi e database. Un'operazione di backup sul gruppo di risorse viene eseguita su tutte le risorse definite nel gruppo di risorse.

Se il gruppo di risorse dispone di più volumi di applicazioni, tutti i volumi di applicazioni devono disporre di una policy di replica SnapMirror o SnapVault.

### **A proposito di questa attività**

Per impostazione predefinita, vengono creati i backup del gruppo di coerenza (CG). Se si desidera creare

backup basati su volume, impostare il valore **EnableOracleNdvVolumeBasedBackup** su true nel file *web.config*.

### **Fasi**

- 1. Nel riquadro di navigazione a sinistra, fare clic su **Resources**, quindi selezionare il plug-in Oracle Database dall'elenco.
- 2. Nella pagina Resources (risorse), selezionare **Resource Group** (Gruppo di risorse) dall'elenco **View** (Visualizza).

È possibile cercare il gruppo di risorse inserendo il nome del gruppo di risorse nella casella di ricerca oppure facendo clic su , quindi selezionare il tag. Quindi fare clic su per chiudere il riquadro del filtro.

- 3. Nella pagina gruppi di risorse, selezionare il gruppo di risorse di cui si desidera eseguire il backup, quindi fare clic su **Esegui backup ora**.
- 4. Nella pagina Backup, attenersi alla seguente procedura:
	- a. Se sono stati associati più criteri al gruppo di risorse, selezionare il criterio da utilizzare per il backup dall'elenco a discesa **Policy**.

Se il criterio selezionato per il backup on-demand è associato a una pianificazione di backup, i backup on-demand verranno conservati in base alle impostazioni di conservazione specificate per il tipo di pianificazione.

- b. Fare clic su **Backup**.
- 5. Monitorare l'avanzamento dell'operazione facendo clic su **Monitor** > **Jobs**.

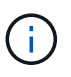

L'operazione di verifica verrà eseguita solo per i database e non per i volumi dell'applicazione.

# <span id="page-5-0"></span>**Clonare il backup del volume dell'applicazione**

È possibile utilizzare SnapCenter per clonare i backup dei volumi dell'applicazione.

### **Fasi**

- 1. Nel riquadro di navigazione a sinistra, fare clic su **Resources**, quindi selezionare il plug-in Oracle Database dall'elenco.
- 2. Nella pagina Resources (risorse), selezionare **Application Volume** (Volume applicazione) dall'elenco **View** (Visualizza).
- 3. Selezionare il volume dell'applicazione dalla vista dettagli volume dell'applicazione o dalla vista dettagli gruppo di risorse.

Viene visualizzata la pagina della topologia del volume dell'applicazione.

- 4. Dalla vista Manage Copies (Gestisci copie), selezionare i backup da Local Copies (copie locali) (primarie), Mirror Copies (copie mirror) (secondarie) o Vault Copies (copie vault) (secondarie).
- 5.
- Selezionare il backup dalla tabella, quindi fare clic su
- 6. Nella pagina Location (posizione), eseguire le seguenti operazioni:

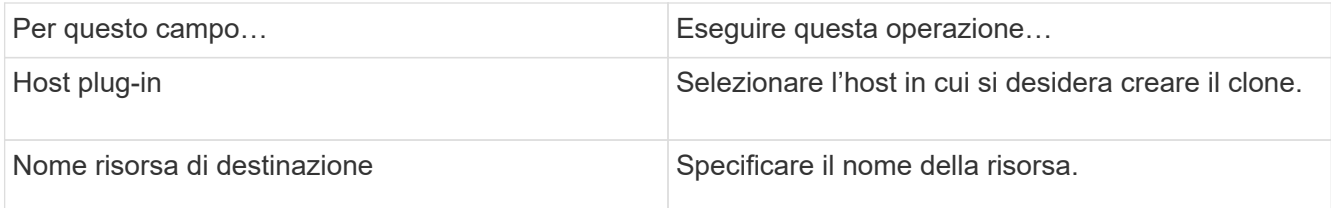

- 7. Nella pagina script, specificare i nomi degli script da eseguire prima della clonazione, i comandi per montare un file system e i nomi degli script da eseguire dopo la clonazione.
- 8. Nella pagina notifica, dall'elenco a discesa **Email preference** (Preferenze email), selezionare gli scenari in cui si desidera inviare i messaggi e-mail.

È inoltre necessario specificare gli indirizzi e-mail del mittente e del destinatario e l'oggetto dell'e-mail. Se si desidera allegare il report dell'operazione di clonazione eseguita, selezionare **Allega report**.

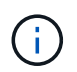

Per la notifica via email, è necessario aver specificato i dettagli del server SMTP utilizzando la GUI o il comando PowerShell Set-SmtpServer.

9. Esaminare il riepilogo, quindi fare clic su **fine**.

# **Dividere un clone di un volume applicativo**

È possibile utilizzare SnapCenter per separare una risorsa clonata dalla risorsa principale. Il clone diviso diventa indipendente dalla risorsa padre.

#### **Fasi**

- 1. Nel riquadro di navigazione a sinistra, fare clic su **Resources**, quindi selezionare il plug-in Oracle Database dall'elenco.
- 2. Nella pagina Resources (risorse), selezionare **Application Volume** (Volume applicazione) dall'elenco **View** (Visualizza).
- 3. Selezionare la risorsa clonata e fare clic su .
- 4. Esaminare le dimensioni stimate del clone da dividere e lo spazio richiesto disponibile sull'aggregato, quindi fare clic su **Start**.
- 5. Monitorare l'avanzamento dell'operazione facendo clic su **Monitor** > **Jobs**.

# **Eliminare un clone del volume dell'applicazione**

È possibile eliminare i cloni se non sono più necessari. Non è possibile eliminare cloni che agiscono come origine per altri cloni.

### **Fasi**

- 1. Nel riquadro di navigazione a sinistra, fare clic su **Resources**, quindi selezionare il plug-in Oracle Database dall'elenco.
- 2. Nella pagina Resources (risorse), selezionare **Application Volume** (Volume applicazione) dall'elenco **View** (Visualizza).
- 3. Selezionare la risorsa o il gruppo di risorse dall'elenco.

Viene visualizzata la pagina della topologia della risorsa o del gruppo di risorse.

- 4. Dalla vista Manage Copies (Gestisci copie), selezionare **cloni** dai sistemi di storage primario o secondario (mirrorati o replicati).
- 5. Selezionare il clone, quindi fare clic su  $\frac{1}{m}$ .
- 6. Nella pagina Delete Clone (Elimina clone), eseguire le seguenti operazioni:
	- a. Nel campo **Pre clone delete**, immettere i nomi degli script da eseguire prima di eliminare il clone.
	- b. Nel campo **Unmount**, immettere i comandi per smontare il clone prima di eliminarlo.
- 7. Fare clic su **OK**.

### **Informazioni sul copyright**

Copyright © 2024 NetApp, Inc. Tutti i diritti riservati. Stampato negli Stati Uniti d'America. Nessuna porzione di questo documento soggetta a copyright può essere riprodotta in qualsiasi formato o mezzo (grafico, elettronico o meccanico, inclusi fotocopie, registrazione, nastri o storage in un sistema elettronico) senza previo consenso scritto da parte del detentore del copyright.

Il software derivato dal materiale sottoposto a copyright di NetApp è soggetto alla seguente licenza e dichiarazione di non responsabilità:

IL PRESENTE SOFTWARE VIENE FORNITO DA NETAPP "COSÌ COM'È" E SENZA QUALSIVOGLIA TIPO DI GARANZIA IMPLICITA O ESPRESSA FRA CUI, A TITOLO ESEMPLIFICATIVO E NON ESAUSTIVO, GARANZIE IMPLICITE DI COMMERCIABILITÀ E IDONEITÀ PER UNO SCOPO SPECIFICO, CHE VENGONO DECLINATE DAL PRESENTE DOCUMENTO. NETAPP NON VERRÀ CONSIDERATA RESPONSABILE IN ALCUN CASO PER QUALSIVOGLIA DANNO DIRETTO, INDIRETTO, ACCIDENTALE, SPECIALE, ESEMPLARE E CONSEQUENZIALE (COMPRESI, A TITOLO ESEMPLIFICATIVO E NON ESAUSTIVO, PROCUREMENT O SOSTITUZIONE DI MERCI O SERVIZI, IMPOSSIBILITÀ DI UTILIZZO O PERDITA DI DATI O PROFITTI OPPURE INTERRUZIONE DELL'ATTIVITÀ AZIENDALE) CAUSATO IN QUALSIVOGLIA MODO O IN RELAZIONE A QUALUNQUE TEORIA DI RESPONSABILITÀ, SIA ESSA CONTRATTUALE, RIGOROSA O DOVUTA A INSOLVENZA (COMPRESA LA NEGLIGENZA O ALTRO) INSORTA IN QUALSIASI MODO ATTRAVERSO L'UTILIZZO DEL PRESENTE SOFTWARE ANCHE IN PRESENZA DI UN PREAVVISO CIRCA L'EVENTUALITÀ DI QUESTO TIPO DI DANNI.

NetApp si riserva il diritto di modificare in qualsiasi momento qualunque prodotto descritto nel presente documento senza fornire alcun preavviso. NetApp non si assume alcuna responsabilità circa l'utilizzo dei prodotti o materiali descritti nel presente documento, con l'eccezione di quanto concordato espressamente e per iscritto da NetApp. L'utilizzo o l'acquisto del presente prodotto non comporta il rilascio di una licenza nell'ambito di un qualche diritto di brevetto, marchio commerciale o altro diritto di proprietà intellettuale di NetApp.

Il prodotto descritto in questa guida può essere protetto da uno o più brevetti degli Stati Uniti, esteri o in attesa di approvazione.

LEGENDA PER I DIRITTI SOTTOPOSTI A LIMITAZIONE: l'utilizzo, la duplicazione o la divulgazione da parte degli enti governativi sono soggetti alle limitazioni indicate nel sottoparagrafo (b)(3) della clausola Rights in Technical Data and Computer Software del DFARS 252.227-7013 (FEB 2014) e FAR 52.227-19 (DIC 2007).

I dati contenuti nel presente documento riguardano un articolo commerciale (secondo la definizione data in FAR 2.101) e sono di proprietà di NetApp, Inc. Tutti i dati tecnici e il software NetApp forniti secondo i termini del presente Contratto sono articoli aventi natura commerciale, sviluppati con finanziamenti esclusivamente privati. Il governo statunitense ha una licenza irrevocabile limitata, non esclusiva, non trasferibile, non cedibile, mondiale, per l'utilizzo dei Dati esclusivamente in connessione con e a supporto di un contratto governativo statunitense in base al quale i Dati sono distribuiti. Con la sola esclusione di quanto indicato nel presente documento, i Dati non possono essere utilizzati, divulgati, riprodotti, modificati, visualizzati o mostrati senza la previa approvazione scritta di NetApp, Inc. I diritti di licenza del governo degli Stati Uniti per il Dipartimento della Difesa sono limitati ai diritti identificati nella clausola DFARS 252.227-7015(b) (FEB 2014).

#### **Informazioni sul marchio commerciale**

NETAPP, il logo NETAPP e i marchi elencati alla pagina<http://www.netapp.com/TM> sono marchi di NetApp, Inc. Gli altri nomi di aziende e prodotti potrebbero essere marchi dei rispettivi proprietari.